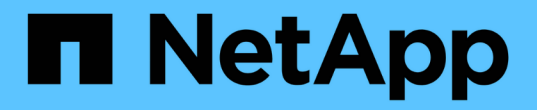

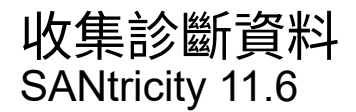

NetApp February 12, 2024

This PDF was generated from https://docs.netapp.com/zh-tw/e-series-santricity-116/sm-support/collectsupport-data-manually.html on February 12, 2024. Always check docs.netapp.com for the latest.

目錄

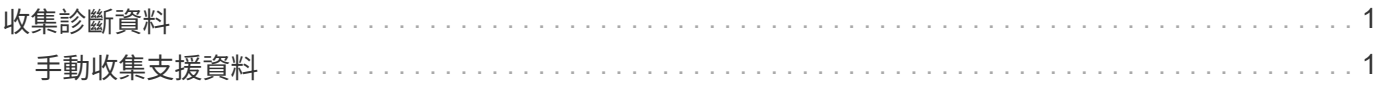

# <span id="page-2-0"></span>收集診斷資料

# <span id="page-2-1"></span>手動收集支援資料

您可以在單一檔案中收集各種類型的儲存陣列相關庫存、狀態和效能資料。技術支援人員 可以使用檔案進行疑難排解和進一步分析。

關於這項工作

[NOTE]

====

如果啟用「支援此功能」、您也可以前往\*「\*」\*「\*」選項卡並選取「\*傳送此類派遣台\*」來收集此 資料。AutoSupport AutoSupport AutoSupport

====

一次只能執行一項集合作業。如果您嘗試啟動另一個作業、您會收到錯誤訊息。

[NOTE]

 $=$ 

只有在技術支援人員的指示下、才執行此作業。

 $=$ 

.步驟

```
. 選取功能表:Support(支援)[Support Center(支援中心)> Diagnostics(診斷)
]索引標籤。
```
. 選擇\*收集支援資料\*。

. 按一下「\* Collect\*」。

+

檔案會以「support-

data.7z」的名稱儲存在瀏覽器的「下載」資料夾中。如果您的機櫃含有藥櫃、則該機櫃的診斷資料 會歸檔在另一個名為「tray -component-state -capture」的壓縮檔案中。7z

. 請依照技術支援人員提供的指示、將檔案傳送給他們。

[[ID401ca0f4c4e288ac6133134212bb683b]] = 擷取恢復支援檔案 :allow-uri-read: :experimental: :icons: font :relative\_path: ./sm-support/ : imagesdir: {root path}{relative path}../media/ [role="lead"]

技術支援可使用恢復支援檔案來疑難排解問題。System Manager會自動儲存這些檔案。

.開始之前

技術支援部門已要求您寄送其他檔案給他們進行疑難排解。

.關於這項工作

恢復支援檔案包括下列類型的檔案:

- \* 支援資料檔案
- \* 歷史AutoSupport
- \* 記錄檔AutoSupport
- \* SAS/RLS診斷檔案
- \* 恢復設定檔資料
- \* 資料庫擷取檔案

```
.步驟
```
. 選取功能表:Support(支援)[Support Center(支援中心)> Diagnostics(診斷) ]索引標籤。

. 選擇\*擷取恢復支援檔案\*。

 $+$ 

對話方塊會列出儲存陣列收集的所有恢復支援檔案。若要尋找特定檔案、您可以在「\*篩選\*」方塊中 排序任何欄或輸入字元。

. 選取檔案、然後按一下\*下載\*。

+

檔案會儲存在瀏覽器的「下載」資料夾中。

. 如果您需要儲存其他檔案、請重複上一步。

- . 按一下 \* 關閉 \* 。
- . 請依照技術支援人員提供的指示、將檔案傳送給他們。

[[ID5a8087ef6831a10a52c028b626fdefab]]

= 擷取追蹤緩衝區

:allow-uri-read:

:experimental:

:icons: font

:relative\_path: ./sm-support/

```
:imagesdir: {root_path}{relative_path}../media/
```
[role="lead"] 您可以從控制器擷取追蹤緩衝區、然後將檔案傳送給技術支援部門進行分析。

### .關於這項工作

韌體使用追蹤緩衝區來記錄處理、尤其是例外狀況、這對偵錯可能很有用。您可以擷取追蹤緩衝區、 而不會中斷儲存陣列的作業、而且對效能的影響最小。

[NOTE]

 $=$ 

只有在技術支援人員的指示下、才執行此作業。

 $=$ 

.步驟

. 選取功能表:Support(支援)[Support Center(支援中心)> Diagnostics(診斷) ]索引標籤。

. 選擇\*擷取追蹤緩衝區\*。

. 選取您要擷取追蹤緩衝區之每個控制器旁的核取方塊。

+

您可以選擇一個或兩個控制器。如果核取方塊右側的控制器狀態訊息為「失敗」或「停用」、則核取 方塊會停用。

. 按一下「\*是\*」。

 $\pm$ 

檔案會儲存在瀏覽器的「Downloads(下載)」資料夾中、檔案名稱為「跟蹤緩衝區.7z」。

. 請依照技術支援人員提供的指示、將檔案傳送給他們。

[[ID80cebacec0740c46b8e20ad938e532c2]] = 收集磁碟機資料 :allow-uri-read: :experimental: :icons: font :relative\_path: ./sm-support/ : imagesdir: {root path}{relative path}../media/

[role="lead"]

您可以從儲存陣列中的所有磁碟機收集記錄資料、然後將檔案傳送給技術支援部門進行分析。

.關於這項工作

記錄資料是由儲存陣列中每個磁碟機所維護的統計資訊所組成。技術支援人員可以使用此資訊來分析 磁碟機的效能、以及疑難排解可能存在的問題。

[NOTE]

====

只有在技術支援人員的指示下、才執行此作業。

 $=$  $=$  $=$  $=$ 

.步驟

. 選取功能表:Support(支援)[Support Center(支援中心)> Diagnostics(診斷) ]索引標籤。

. 選擇\*收集磁碟機資料\*。

+

此時會出現一個對話方塊、列出儲存陣列中的所有磁碟機。

在表格的第一欄中、您可以選取要收集資料的個別磁碟機(按一下每個磁碟機旁的核取方塊)、或選 取所有磁碟機(選取表格標題中的核取方塊)。

+

+

.

若要尋找特定磁碟機、您可以在\*篩選器\*方塊中排序任何欄或輸入字元。

. 按一下「\* Collect\*」。

檔案會以「drive-data.7z」的名稱儲存在瀏覽器的「下載」資料夾中。

. 請依照技術支援人員提供的指示、將檔案傳送給他們。

```
[[ID7c63203821d3229f6d51a9ac53044a86]]
= 收集I/O路徑統計資料
:allow-uri-read:
:experimental:
:icons: font
:relative_path: ./sm-support/
: imagesdir: {root path}{relative path}../media/
```
[role="lead"] 您可以儲存I/O路徑統計資料檔案、並將其傳送至技術支援部門進行分析。

.關於這項工作

技術支援人員會使用I/O路徑統計資料來協助診斷效能問題。應用程式效能問題可能是由記憶體使用率 、CPU使用率、網路延遲、I/O延遲或其他問題所造成。I/O路徑統計資料會在支援資料收集期間自動 收集、您也可以手動收集。此外、AutoSupport 如果您開啟了「支援資料」功能、系統會自動收集I/O路徑統計資料、並將其傳送至技術支援部門。

在您確認要收集I/O路徑統計資料之後、會重設I/O路徑統計資料的計數器。即使您隨後取消作業、計 數器仍會重設。控制器重設(重新開機)時、也會重設計數器。

[NOTE]

====

#### 只有在技術支援人員的指示下、才執行此作業。

# $====$

.步驟

. 選取功能表:Support(支援)[Support Center(支援中心)> Diagnostics(診斷) ]索引標籤。

- . 選擇\*收集I/O路徑統計資料\*。
- . 輸入「collect」(收集)、然後按一下「\* collect\*(收集\*)」、確認您要執行此作業。 +

檔案會以檔案名稱「IO-path-edatures.7z」儲存在瀏覽器的「下載」資料夾中。

. 請依照技術支援人員提供的指示、將檔案傳送給他們。

[[ID734029175ce4ee875e432d15cf539800]]

### = 擷取健全狀況映像

```
:allow-uri-read:
```
:experimental:

- :icons: font
- :relative\_path: ./sm-support/
- : imagesdir: {root path}{relative path}../media/

[role="lead"]

您可以檢閱控制器的健全狀況映像。健全狀況映像是控制器處理器記憶體的原始資料傾印、技術支援 可用來診斷控制器的問題。

.關於這項工作

韌體偵測到特定錯誤時、會自動產生健全狀況映像。產生健全狀況映像之後、發生錯誤的控制器會重 新開機、事件記錄檔中也會記錄事件。

如果您已開啟畫面、健全狀況影像會自動傳送至技術支援部門。AutoSupport如果AutoSupport 您沒有開啟「畫面」功能、您需要聯絡技術支援部門、以取得擷取健全狀況影像的指示、並將其傳送 給他們進行分析。

[NOTE]

 $=$ 

只有在技術支援人員的指示下、才執行此作業。

 $=$ 

.步驟

. 選取功能表:Support(支援)[Support Center(支援中心)> Diagnostics(診斷) ]索引標籤。

. 選取\*擷取健全狀況映像\*。

+

您可以在下載檔案之前查看詳細資料區段、查看健全狀況映像的大小。

. 按一下「\* Collect\*」。

 $+$ 

檔案會儲存在瀏覽器的「Downloads(下載)」資料夾中、名稱為「heatmite-image.7z」。

. 請依照技術支援人員提供的指示、將檔案傳送給他們。

:leveloffset: -1

:leveloffset: -1

 $\,<<\,$ 

\*版權資訊\*

Copyright © 2024 NetApp, Inc. 版權所有。台灣印製。非經版權所有人事先書面同意,不得將本受版權保護文件的任何部分以任何形 式或任何方法(圖形、電子或機械)重製,包括影印、錄影、錄音或儲存至電子檢索系統中。

由 NetApp 版權資料衍伸之軟體必須遵守下列授權和免責聲明:

此軟體以

NETAPP「原樣」提供,不含任何明示或暗示的擔保,包括但不限於有關適售性或特定目的適用性之擔 保,特此聲明。於任何情況下,就任何已造成或基於任何理論上責任之直接性、間接性、附隨性、特 殊性、懲罰性或衍生性損害(包括但不限於替代商品或服務之採購;使用、資料或利潤上的損失;或 企業營運中斷),無論是在使用此軟體時以任何方式所產生的契約、嚴格責任或侵權行為(包括疏忽 或其他)等方面,NetApp 概不負責,即使已被告知有前述損害存在之可能性亦然。

NetApp 保留隨時變更本文所述之任何產品的權利,恕不另行通知。NetApp 不承擔因使用本文所述之產品而產生的責任或義務,除非明確經過 NetApp 書面同意。使用或購買此產品並不會在依據任何專利權、商標權或任何其他 NetApp 智慧財產權的情況下轉讓授權。

本手冊所述之產品受到一項(含)以上的美國專利、國外專利或申請中專利所保障。

有限權利說明:政府機關的使用、複製或公開揭露須受 DFARS 252.227-7013(2014 年 2 月) 和 FAR 52.227-19 (2007 年 12 月) 中的「技術資料權利 - 非商業項目」條款 (b)(3) 小段所述之限制。

此處所含屬於商業產品和 / 或商業服務(如 FAR 2.101 所定義)的資料均為 NetApp, Inc. 所有。根據本協議提供的所有 NetApp

技術資料和電腦軟體皆屬於商業性質,並且完全由私人出資開發。 美國政府對於該資料具有非專屬、非轉讓、非轉授權、全球性、有限且不可撤銷的使用權限,僅限於 美國政府為傳輸此資料所訂合約所允許之範圍,並基於履行該合約之目的方可使用。除非本文另有規 定,否則未經 NetApp Inc. 事前書面許可,不得逕行使用、揭露、重製、修改、履行或展示該資料。美國政府授予國防部之許可 權利,僅適用於 DFARS 條款 252.227-7015(b)(2014 年 2 月)所述權利。

\*商標資訊\*

NETAPP、NETAPP 標誌及

link:http://www.netapp.com/TM[http://www.netapp.com/TM^] 所列之標章均為 NetApp, Inc.

的商標。文中所涉及的所有其他公司或產品名稱,均為其各自所有者的商標,不得侵犯。